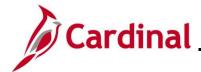

#### **Completing a New Hire Enrollment Overview**

This Job Aid provides the step-by-step instructions utilized by an Agency Benefits Administrator (BA) to complete a new hire enrollment on behalf of the employee. This process is performed on the **On-Demand Event Maintenance** page after the employee submits their Benefits Enrollment form to the BA with all the information necessary to complete the process.

Hire (HIR and HR2) Benefit Events are triggered after the HR new hire transactions are completed by an Agency HR Administrator.

The HR2 Benefit Event will automatically enroll the eligible employee in the Imputed Life Insurance Income Plan after the Benefits Administration process runs and then the HR2 Benefit Event will automatically close. The Benefits Administration process runs periodically on a schedule. This must be completed prior to completing the employee's other enrollments via the HIR Benefit Event. If the Agency BA needs to process the HIR Benefit Event before the Benefits Administration process has run, the HR2 Benefit Event can be manually closed. This Job Aid contains the steps used to manually close the HR2 Benefit Event.

**Navigation Note:** Please note that there may be a **Notify** button at the bottom of various pages utilized while completing the process within this Job Aid. This "Notify" functionality is not currently turned on to send email notifications to specific users within Cardinal.

#### **Table of Contents**

| Revision History                         | 2 | <u>)</u> |
|------------------------------------------|---|----------|
| Completing a New Hire Benefit Enrollment |   | 3        |

Rev 3/1/2025 Page 1 of 37

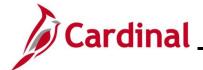

# **Revision History**

| Revision Date | Summary of Changes                                                                                                    |
|---------------|----------------------------------------------------------------------------------------------------|
| 3/1/2025      | Updated the screenshots of the Search pages (Section 1, after Step 1). Added reference information to the Overview of the Cardinal HCM Search Pages Job Aid. |

Rev 3/1/2025 Page 2 of 37

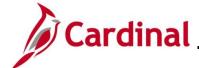

#### **Completing a New Hire Benefit Enrollment**

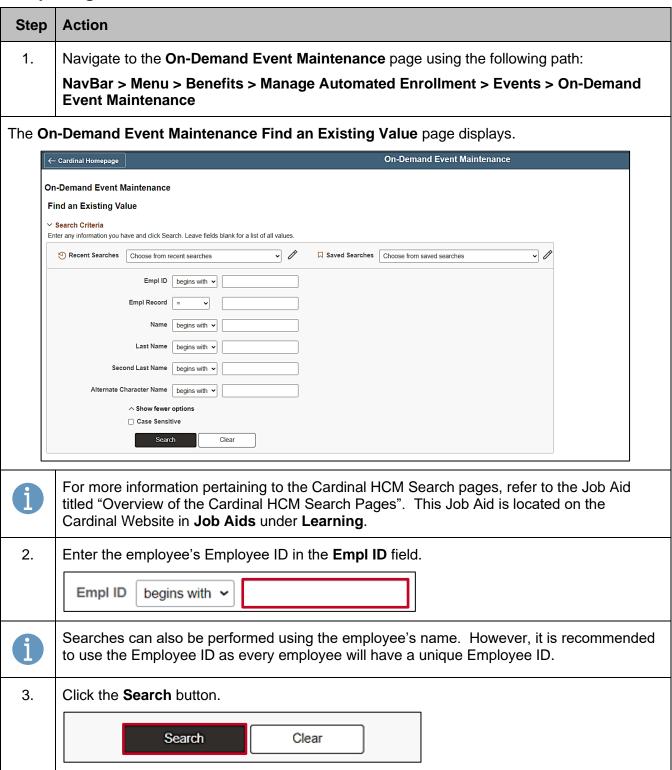

Rev 3/1/2025 Page 3 of 37

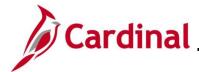

#### **Action** Step The **On-Demand Event Maintenance** page displays for the applicable employee. Save Return to Search Notify 4. Review the **Pending Activities** field and proceed based on the following: If the **Pending Activities** field displays a "2", the Benefits Administration process has not run and the HR2 Benefit Event has not been automatically processed and closed. Proceed with Step 5 If the **Pending Activities** field displays a "1", the Benefits Administration process has run and the HR2 Benefit Event has been automatically processed and closed but the "HIR" Benefit Event has not been prepared. Proceed with Step 10 If the **Pending Activities** field displays a "0", the Benefits Administration process has run and the HR2 Benefit Event has been automatically processed and closed. Additionally, the "HIR" Benefit Event has been prepared. Proceed with Step 12 Activity Date Source Empl Record Schedule/Prepare Activity Show Activities Pending Activities Action 5. Click the **Show Activities** button. Activity Date Source Empl Record 0 Schedule/Prepare Activity Show Activities Pending Activities Action

Rev 3/1/2025 Page 4 of 37

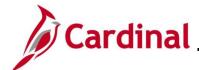

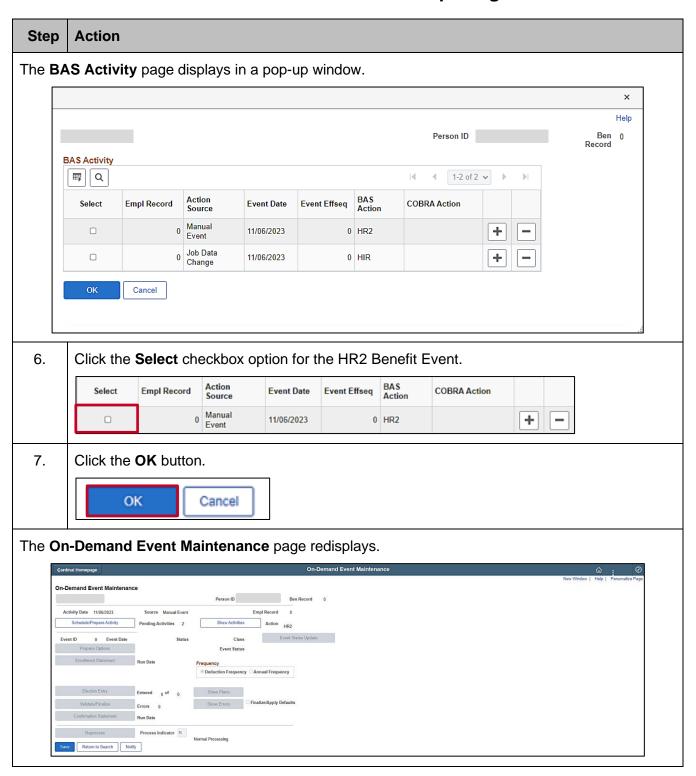

Rev 3/1/2025 Page 5 of 37

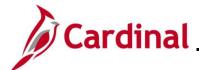

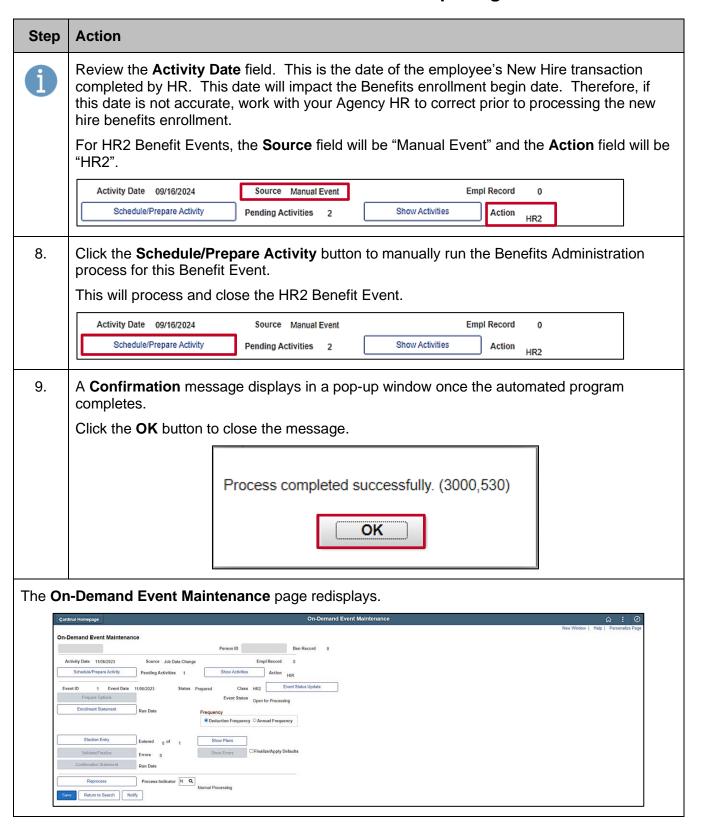

Rev 3/1/2025 Page 6 of 37

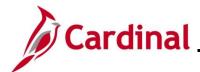

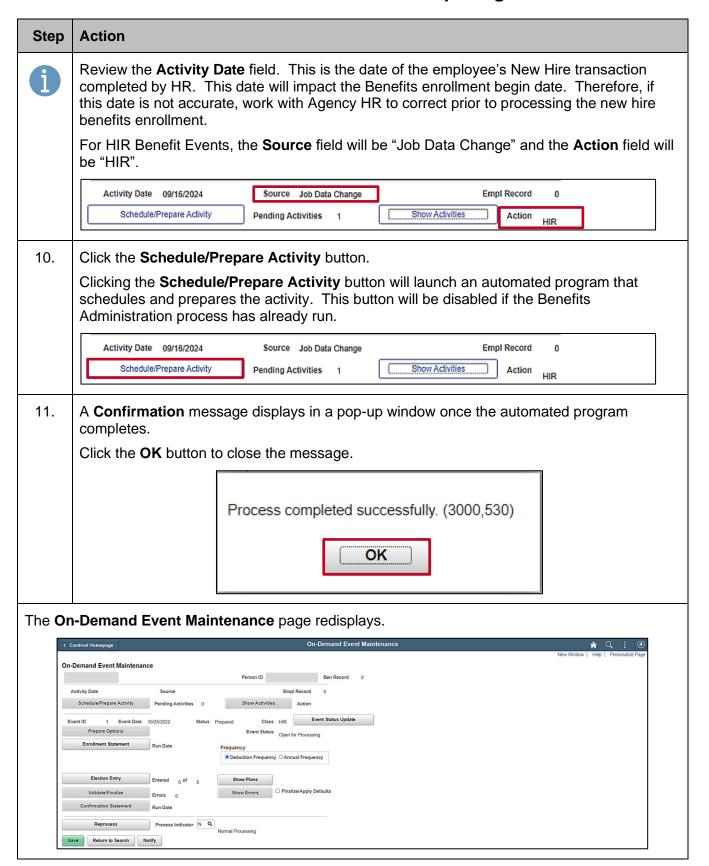

Rev 3/1/2025 Page 7 of 37

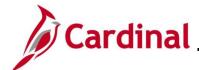

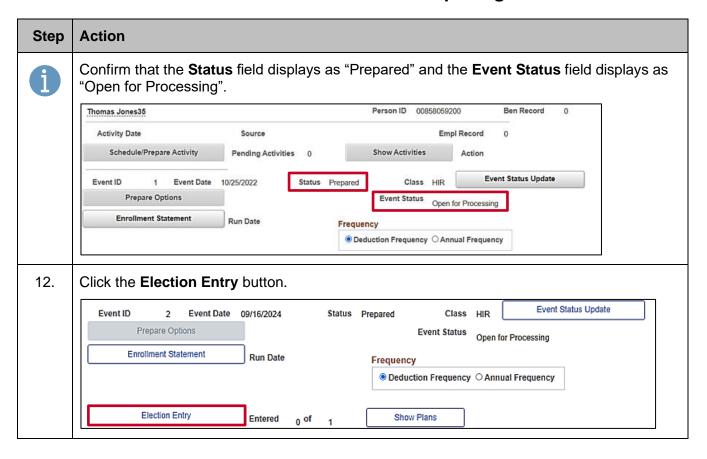

Rev 3/1/2025 Page 8 of 37

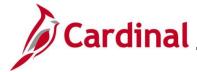

#### **Step Action** The BenAdmin Data Entry page displays in a pop-up window with the Option Election tab displayed by default. BenAdmin Data Entry Option Election Dependents / Beneficiaries Event / Participant Selection Sched ID EM00 Empl ID Ben Record 0 Event ID 1 Event Data 10/25/2022 Initial Enrollment Excess Credit Rollover To Forfeit Excess Credits Q | 1 of 5 v ▼ Available Plans and Options ③ Plan Type 10 : Medical ¢, Q Option Code ☐ Previously Seen Health Provider ID Special Requirements Dependents/Beneficiaries Enroll All Dependents/Beneficiaries Health Provider ID Relationship to Employee Previously Seen Covered Person Type Age Limit Flag Q \_ +... Plan Type 23: Imputed Life 13. First, select the applicable Medical Plan based on the employee's Benefits Enrollment form.

13. First, select the applicable Medical Plan based on the employee's Benefits Enrollment form. Click the **Option Code Look Up** icon (magnifying glass) within the **Plan Type 10: Medical** section.

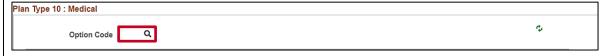

Rev 3/1/2025 Page 9 of 37

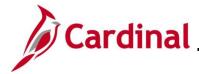

Step | Action

The **Look Up Option Code** page displays in a pop-up window.

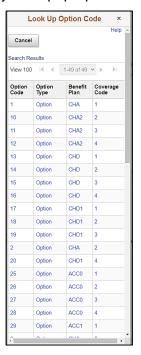

14. Select the applicable Benefit Plan and Coverage Code (based on the employee's Benefits Enrollment form) by clicking the corresponding link in the **Option Code** column (Benefit Plan "ACC0" with Coverage Code "4" will be selected in this example).

The Coverage Codes are as follows: 1 – Single, 2 – Employee + Spouse, 3 – Employee + Child (except for Tricare), and 4 – Employee + 2 or More Dependents (Family -except for Tricare), 8 – Employee + Child(ren) (Tricare only), and 9 – Family (EE + SP + Child/ren for Tricare only).

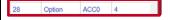

Rev 3/1/2025 Page 10 of 37

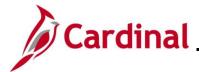

#### **Step Action** The **Option Election** tab redisplays. BenAdmin Data Entry Help Event / Participant Selection Option Election Dependents / Beneficiaries Sched ID EM00 Empl ID Ben Record 0 Event ID Event Data 10/25/2022 Initial Enrollment Excess Credit Rollover To Forfeit Excess Credits ▼ Available Plans and Options ③ Q | 1 of 5 v Plan Type 10 : Medical Option Code 28 COVA Care + Prev Dental (ACC0) (Family) ☐ Previously Seen Health Provider ID Special Requirements Dependents/Beneficiaries Enroll All Dependents/Beneficiaries Health Provider Relationship to Employee Previously Seen Covered Person Type Age Limit Flag Name Q -+... Plan Type 23 : Imputed Life

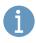

If the employee is single and elected a Benefit Plan with a Coverage Code of "1", skip to Step 38. If the employee selected a Benefit Plan with any other Coverage Code, the employee's dependent(s) must be added. Proceed with Step 15.

Rev 3/1/2025 Page 11 of 37

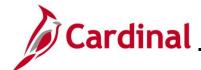

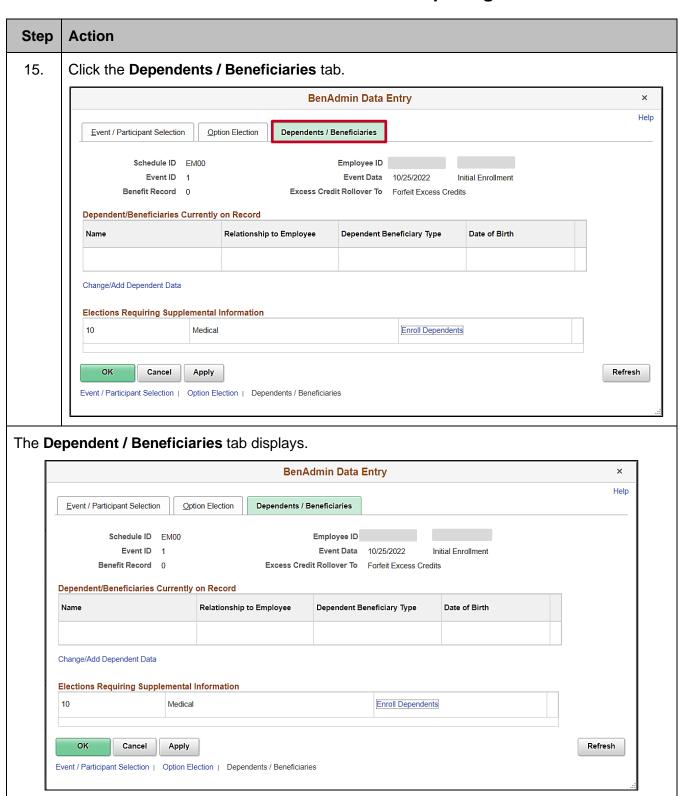

Rev 3/1/2025 Page 12 of 37

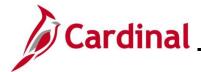

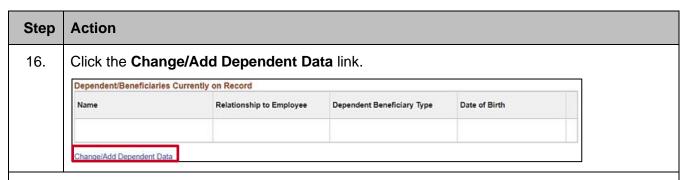

The **Dependent/Beneficiary** page displays in a pop-up window with the **Name** tab displayed by default.

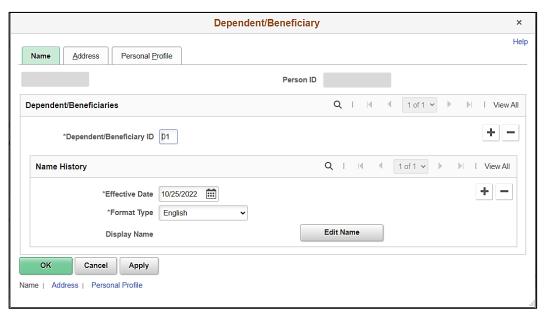

1

The **Effective Date** field defaults to the Event Date (employee's hire date for new hire enrollments). This date must be on or before the new hire event date and should not be updated. The **Dependent/Beneficiary ID** field will default to "01" for the first dependent and increment by 1 for each additional dependent subsequently added.

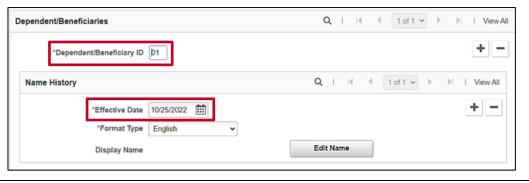

Rev 3/1/2025 Page 13 of 37

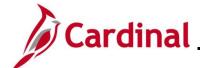

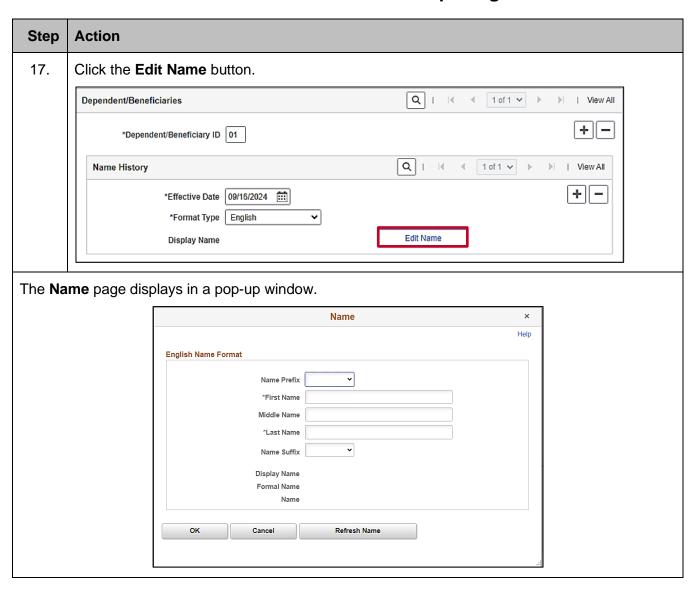

Rev 3/1/2025 Page 14 of 37

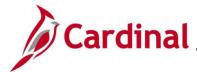

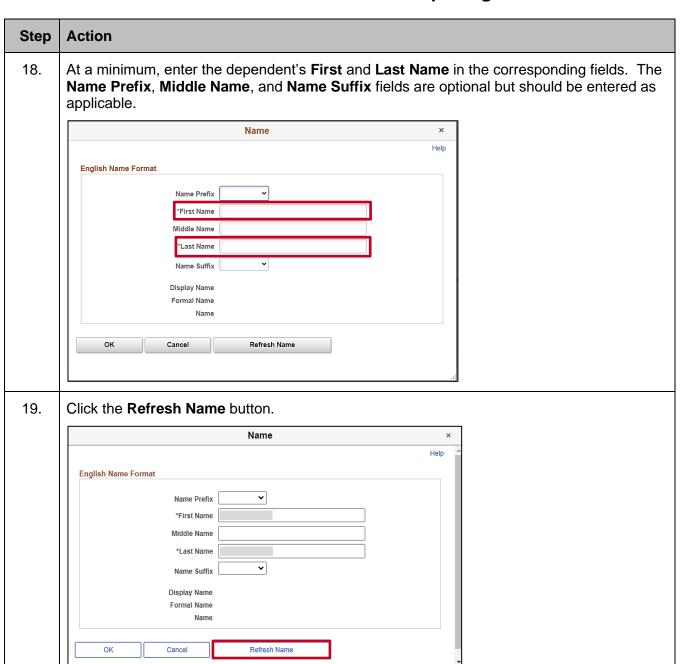

Rev 3/1/2025 Page 15 of 37

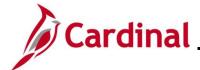

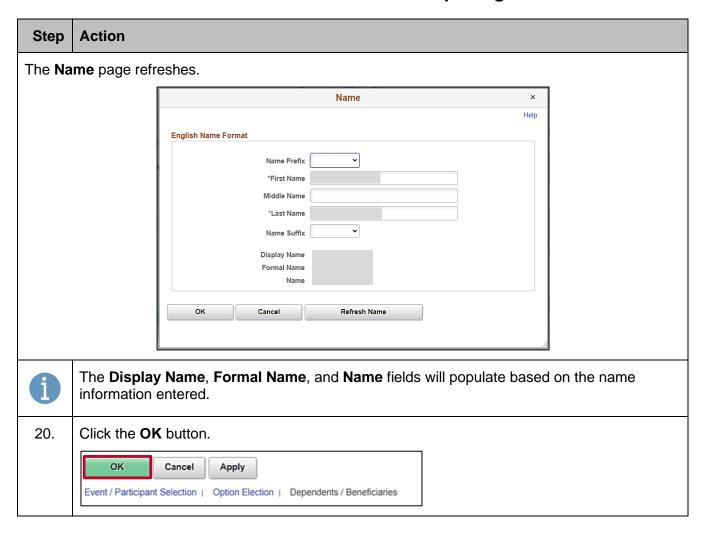

Rev 3/1/2025 Page 16 of 37

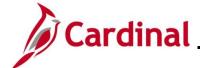

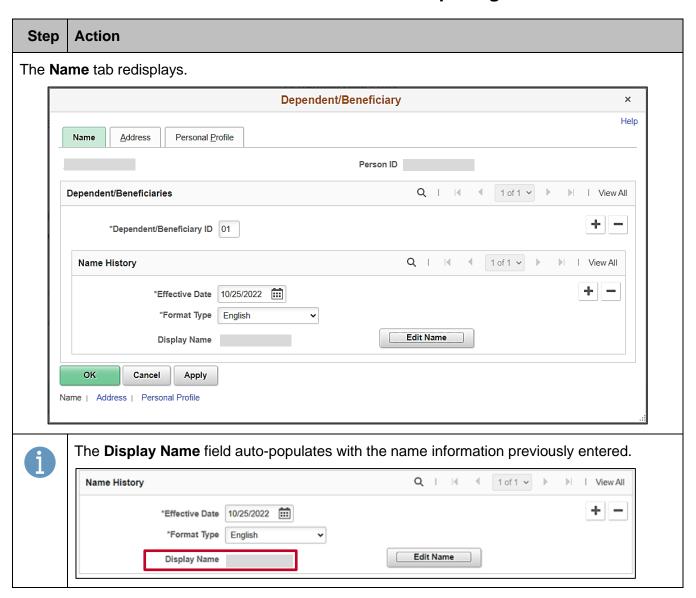

Rev 3/1/2025 Page 17 of 37

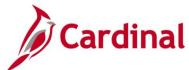

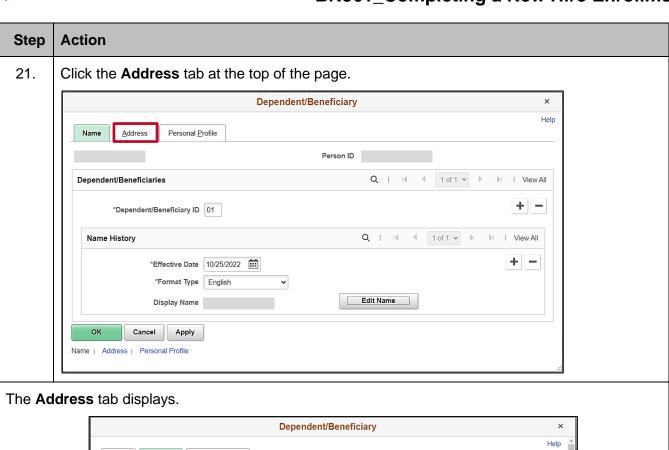

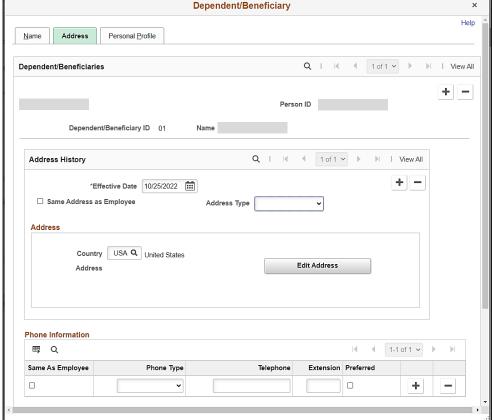

Rev 3/1/2025 Page 18 of 37

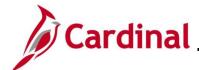

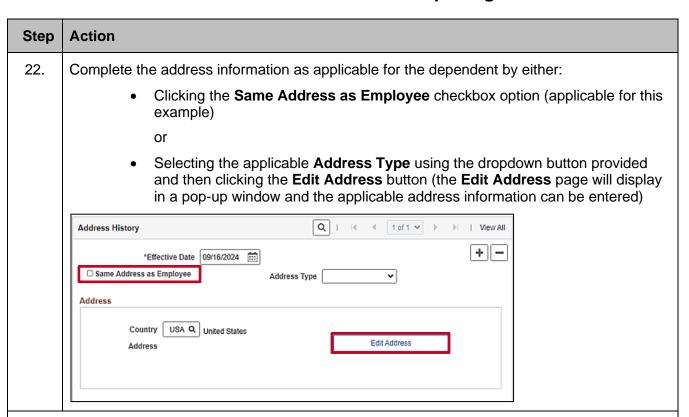

The **Address** tab refreshes. The Address information auto-populates in the **Employee's Current Address** section.

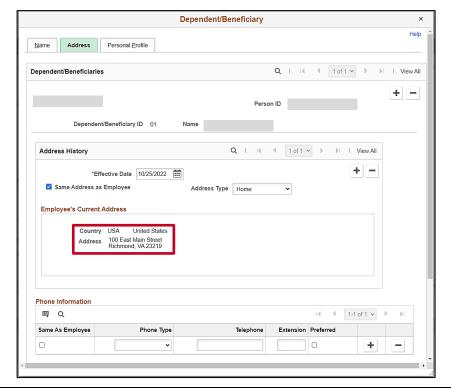

Rev 3/1/2025 Page 19 of 37

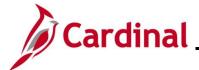

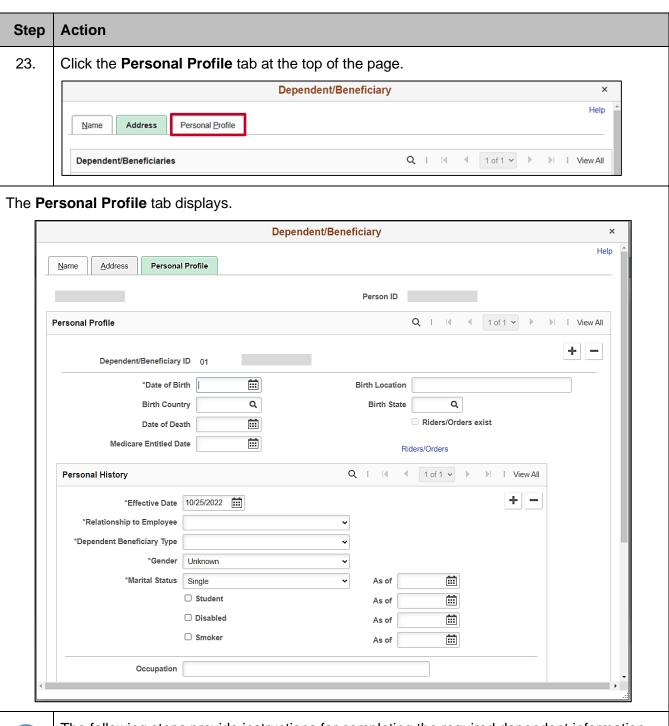

1

The following steps provide instructions for completing the required dependent information. If any of the other optional information is provided by the employee, it can be entered in the corresponding fields. The **Student** and **Smoker** checkbox options are not required in Cardinal and this information is not transmitted to the Plan Provider (Vendor).

Rev 3/1/2025 Page 20 of 37

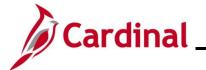

| Step | Action                                                                                                    |  |  |  |
|------|----------------------------------------------------------------------------------------------------|--|--|--|
| 24.  | Click the Date of Birth Calendar icon and select the dependent's date of birth.                                                                                                    |  |  |  |
|      | *Date of Birth                                                                                                    |  |  |  |
| 25.  | Click the <b>Relationship to Employee</b> dropdown button and select the dependent's relationship to the employee.                                                                                           |  |  |  |
|      | *Relationship to Employee                                                                                                    |  |  |  |
| 26.  | Click the <b>Dependent Beneficiary Type</b> dropdown button and select "Approved Dependent"                                                                                                    |  |  |  |
|      | *Dependent Beneficiary Type                                                                                                    |  |  |  |
| 27.  | Click the <b>Gender</b> dropdown button and select the dependent's gender ("Unknown", "Male", or "Female").                                                                                                  |  |  |  |
|      | *Gender Unknown 🗸                                                                                                    |  |  |  |
| 28.  | The Marital Status field defaults to "Single". Updated as needed for the dependent.                                                                                                    |  |  |  |
|      | *Marital Status Single                                                                                                    |  |  |  |
| 29.  | If any status other than "Single" is selected, the <b>Marital Status As of</b> field will default to the date of hire and must be updated as applicable using the <b>Marital Status As of Calendar</b> icon. |  |  |  |
|      | *Marital Status Married   As of 09/16/2024                                                                                                    |  |  |  |

Rev 3/1/2025 Page 21 of 37

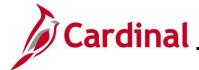

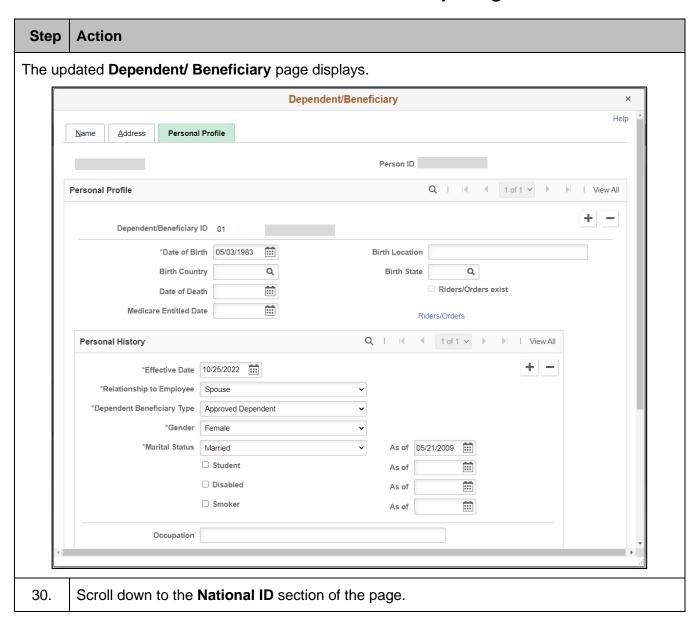

Rev 3/1/2025 Page 22 of 37

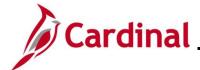

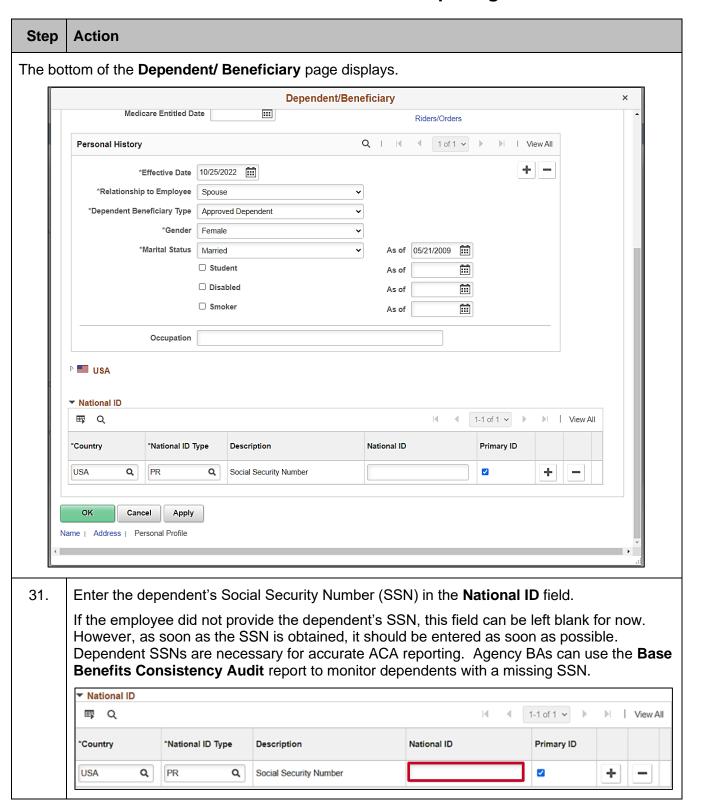

Rev 3/1/2025 Page 23 of 37

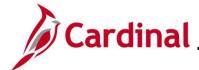

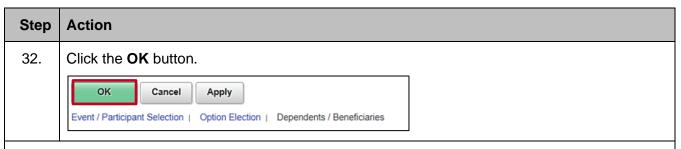

#### The **Dependents / Beneficiaries** tab redisplays.

If additional dependents need to be added, continue with Step 33. If no additional dependents need to be added, skip to Step 38.

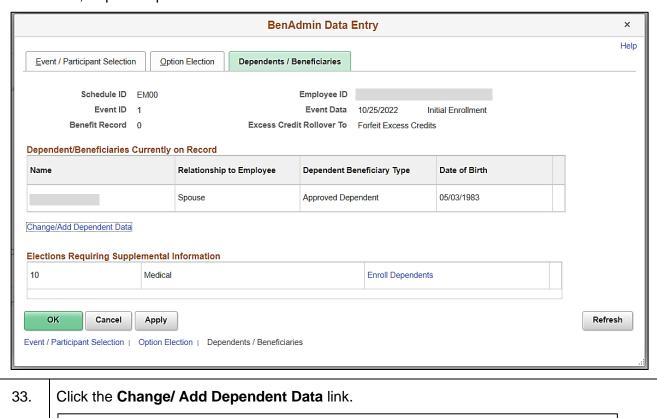

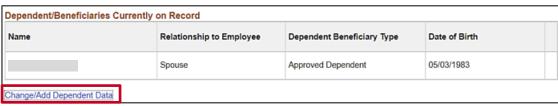

Rev 3/1/2025 Page 24 of 37

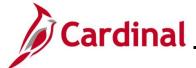

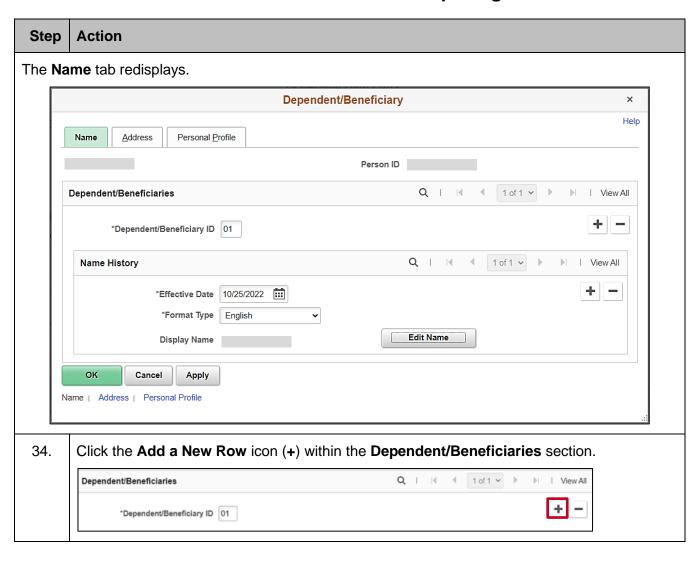

Rev 3/1/2025 Page 25 of 37

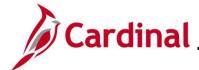

#### Step | Action

35.

The page refreshes with a new row.

The **Dependent/Beneficiary ID** field increments by "1" ("02" in this example as this is the second dependent being added). Repeat Steps 17 – 32 to complete the data entry for the next dependent and then repeat as needed until all dependents have been added.

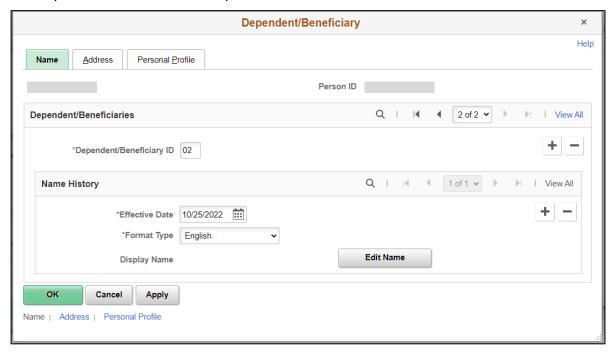

All dependents that have been added display in the Dependent/Beneficiaries Currently on Record section.

Dependent/Beneficiaries Currently on Record

Name
Relationship to Employee
Dependent Beneficiary Type
Date of Birth

Spouse
Approved Dependent
05/03/1983

Click the **Option Election** tab at the top of the page.

Event / Participant Selection Option Election Dependents / Beneficiaries

Rev 3/1/2025 Page 26 of 37

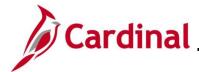

#### Step | Action

The **Option Election** tab redisplays.

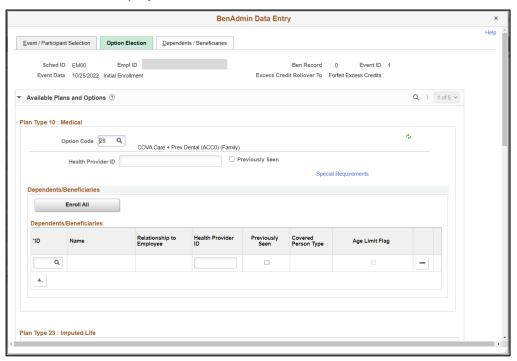

36. Next, enroll the dependents in the previously selected Medical Plan by either:

 Clicking the Enroll All button if all dependents will be enrolled (applicable for this example)

Or

 Adding the applicable dependents individually using the ID Look Up icon within the Dependents/Beneficiaries section. Additional rows can be added in this section by clicking the Add Multiple Rows icon (+...)

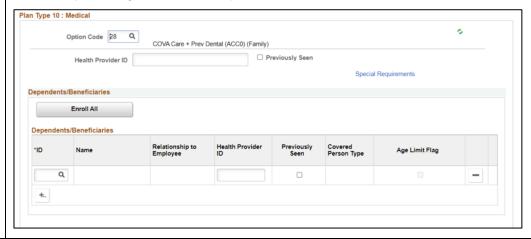

Rev 3/1/2025 Page 27 of 37

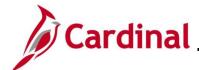

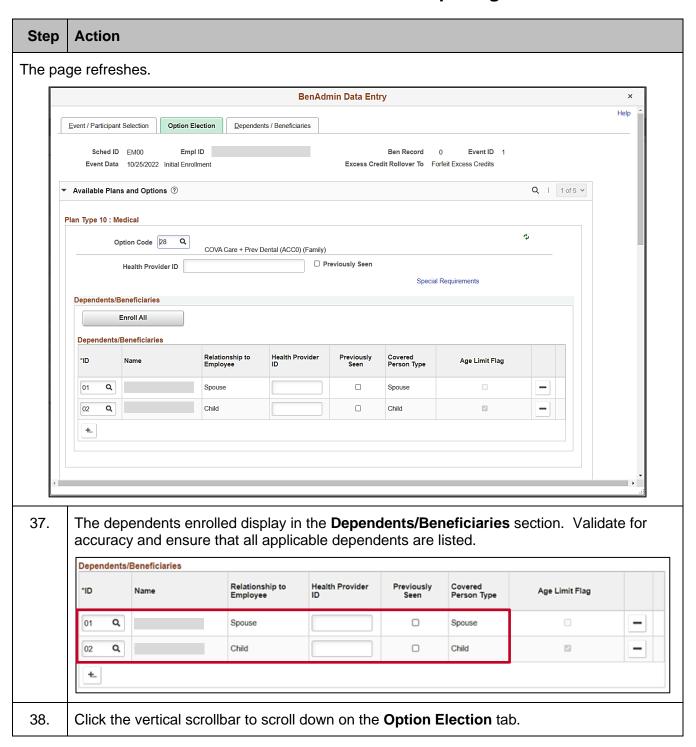

Rev 3/1/2025 Page 28 of 37

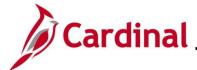

#### Step | Action

The Plan Type 23: Imputed Life section displays.

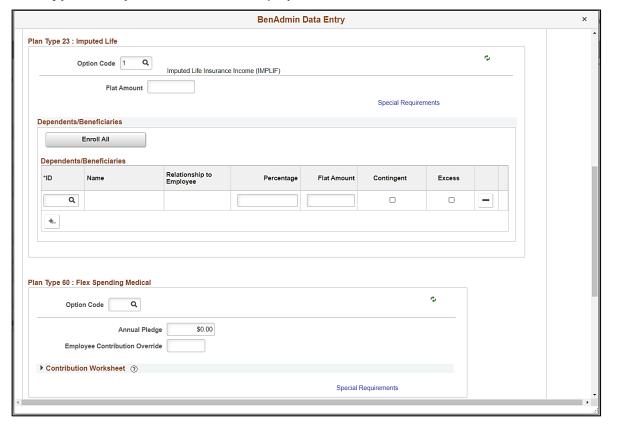

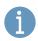

Skip the **Imputed Life** section. The eligible employee was automatically enrolled in the Imputed Life Insurance Income Plan when the HR2 Benefit Event was processed. The remaining sections available for the employee on the **Option Election** tab are based on the employee's benefits eligibility.

Cardinal has embedded configurations based on the Commonwealth's Program rules. The specific elections made are based on the employee's Benefit Enrollment form. This Job Aid provides the steps used to elect a Flex Spending Medical Plan, waive the Flex Spending Dependent Care plan, and elect the Flex Spending Admin Fee. If the employee is not electing any additional plans, skip to Step 46.

Rev 3/1/2025 Page 29 of 37

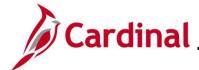

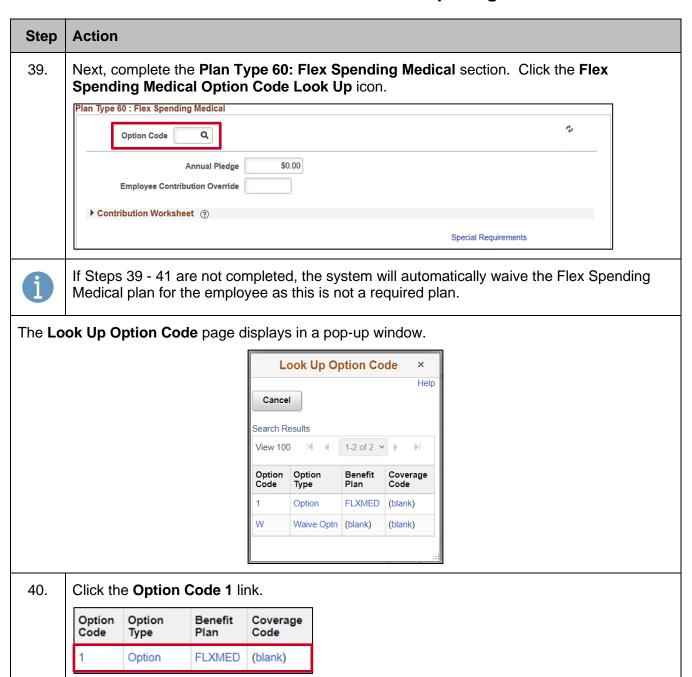

Rev 3/1/2025 Page 30 of 37

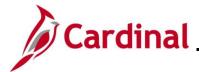

## **Action** Step The **Option Election** tab redisplays BenAdmin Data Entry Plan Type 60: Flex Spending Medical Option Code 1 Q Medical Flex Spending Account (FLXMED) Annual Pledge Employee Contribution Override Monthly ▼ Contribution Worksheet ② Use this worksheet to calculate the employee's desired Annual Pledge and Contribution Amount. **Employee Contribution** Calculate Open Protected Fields Open protected fields for change. (These fields are normally determined by the system). Plan Type 61: Flex Spending Dependent Care Option Code Annual Pledge \$0.00 Employee Contribution Override ▶ Contribution Worksheet ② 41. Enter the employee's annual pledge amount in the **Annual Pledge** field. \$0.00 Annual Pledge **Employee Contribution Override** Monthly If the employee provided a Pay Period amount vice an annual pledge amount, use the Contribution Worksheet section to calculate the annual pledge amount and then enter this calculated amount in the Annual Pledge field. To perform this, enter the Pay Period amount provided by the employee in the Pay Period Amount field and then click the Calculate button. The calculated amount will display in the Annual Pledge field (within the Contribution Worksheet section). Enter this amount in the Annual Pledge field.

Rev 3/1/2025 Page 31 of 37

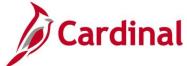

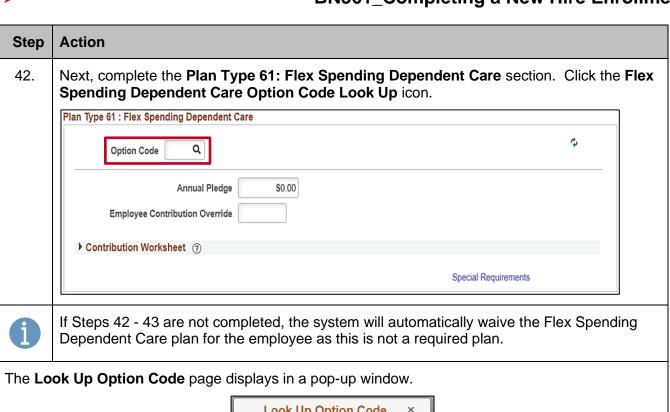

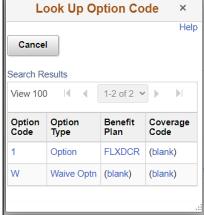

43. Click the Option Code W (Waive) link.

| Option<br>Code | Option<br>Type | Benefit<br>Plan | Coverage<br>Code |
|----------------|----------------|-----------------|------------------|
| 1              | Option         | FLXDCR          | (blank)          |
| W              | Waive Optn     | (blank)         | (blank)          |

Rev 3/1/2025 Page 32 of 37

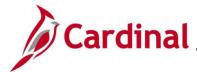

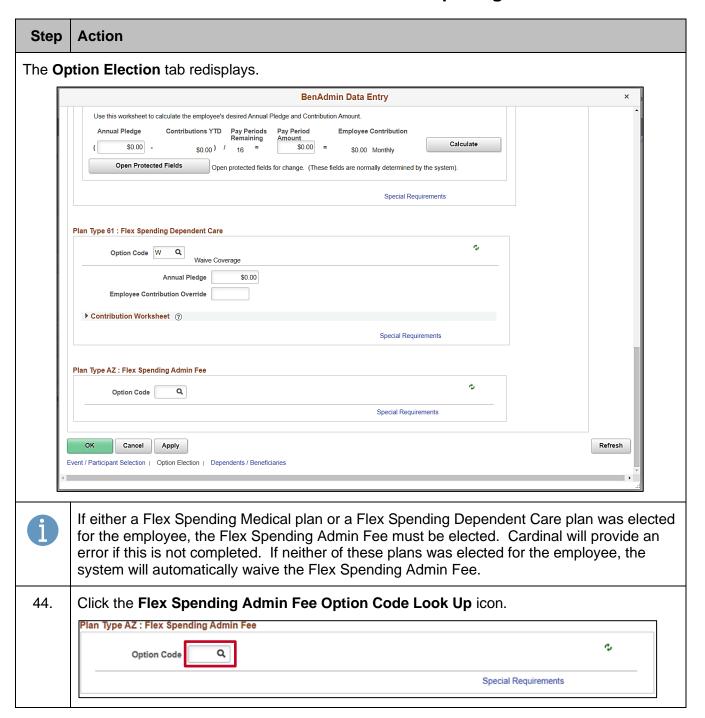

Rev 3/1/2025 Page 33 of 37

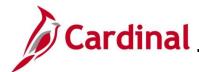

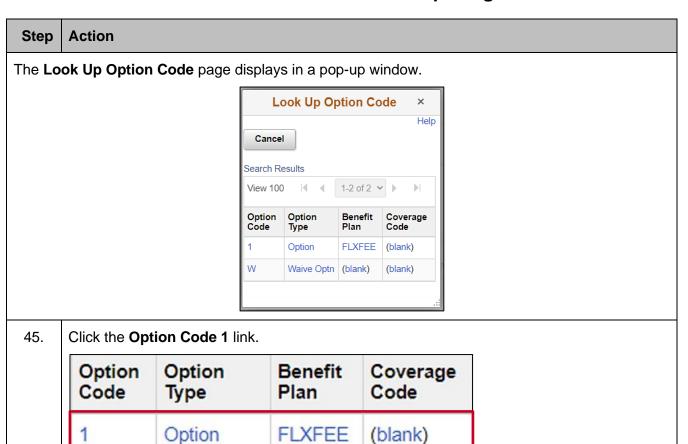

Rev 3/1/2025 Page 34 of 37

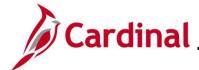

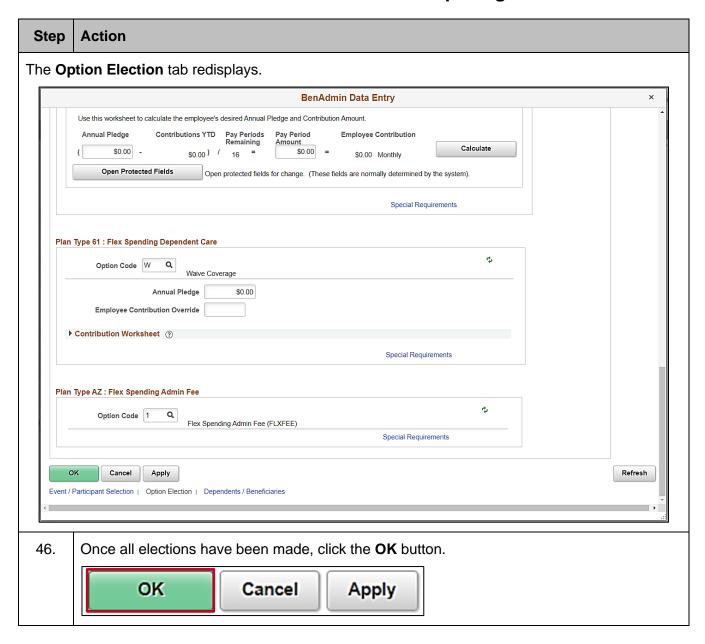

Rev 3/1/2025 Page 35 of 37

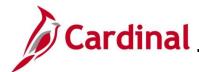

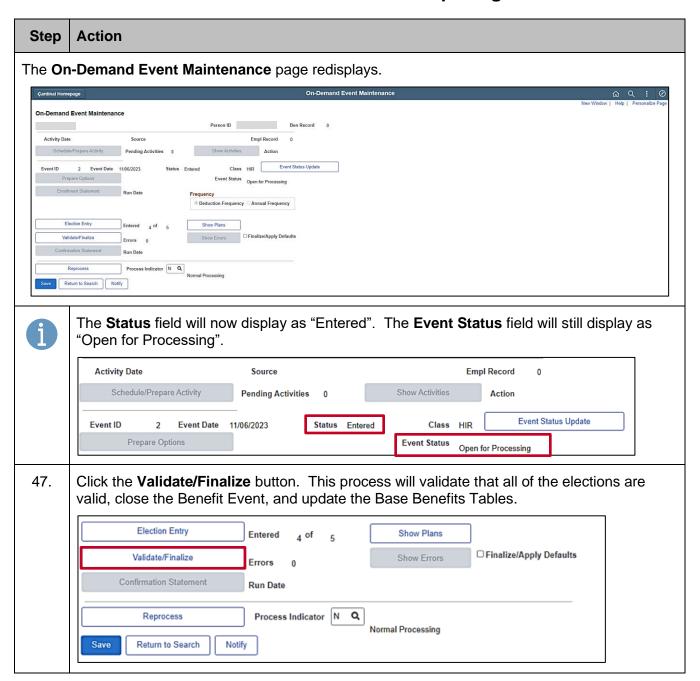

Rev 3/1/2025 Page 36 of 37

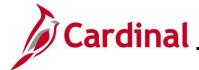

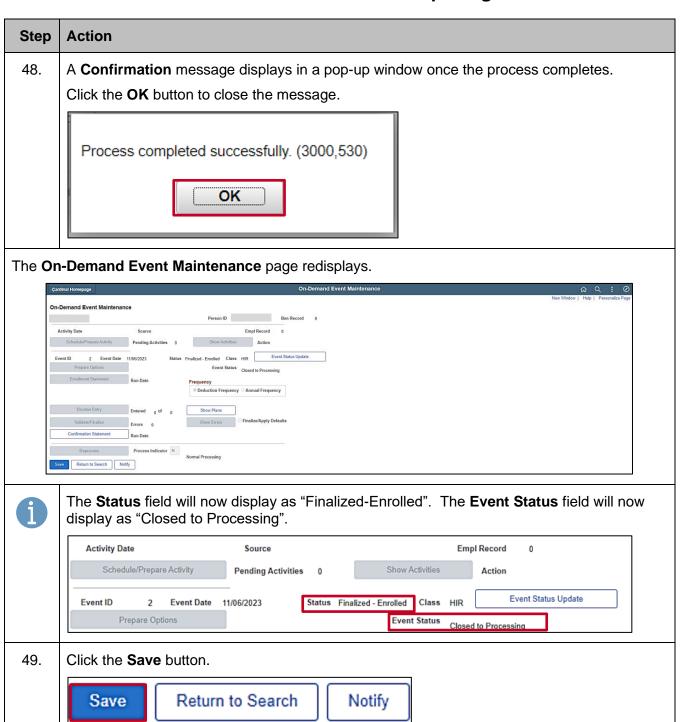

Rev 3/1/2025 Page 37 of 37